# 利用计算机处理物理实验数据

前面所叙述的处理物理实验数据的方法,包括有列表法、作图法、最小二乘法等;其中 最小二乘法较作图法准确、客观、无主观随意性,虽然它的计算较为繁琐,但是目前可以借 助于计算机很方便地对数据进行处理(如进行线性拟合、曲线拟合等)。引入计算机处理物 理实验数据这一现代化手段,在物理实验中可以利用微软、金山等常用办公软件中的电子表 格软件, 或者利用 OriginLab 公司(其前身为 Microcal Software 公司)的 Origin 软件, 对复杂的 物理实验数据进行处理,可以节省大量烦琐的人工计算和绘图工作,减少中间环节的计算错 误,节省时间,提高效率。

作为 Origin7.0 软件,它的主要功能和用途有:对物理实验数据进行常规地处理和一般的 数据统计分析,例如:求测量数据列的平均值和标准偏差、快速傅立叶变换、回归分析等等。 此外,还可以用其对实验数据进行绘图(即利用图形来表示测量数据之间的相互关系)、用 多种函数对实验曲线进行拟合等等。

下面简单介绍 OriginLab 公司 Origin7.0 软件的部分功能, 以及该软件是如何对物理(或 科学)实验数据进行处理和绘制图形的?

#### **1.** 利用函数表达式对整列数据进行赋值

在实验计算过程中,常常会遇到大量的重复计算问题,我们只需把准备处理或绘图的物 理实验数据输入 Origin7.0 系统,然后将函数表达式(或计算公式)输入数据页的对话栏中, 就可以多次重复计算而得到所需要的因变量。

例 1. 给数据列的第 1~101 的数据格赋值,以表示出正弦函数(sin*x*)从 0~2π 的 一个完整周期。

- # 用鼠标点击 B 列的最上部"B"处,选定整个 B 列;
- # 选择 "Set Column Values"命令:
- # 在图 1.1 所示的对话栏中输入函数表达式"sin((i-1)\*2\*pi/100)",其中 pi 表示π值;
- # 修改 i 的起始点 (1) 和终点 (101);
- # 点击按钮"OK",完成数据置值;

# 同样的方法,选定数据列 A,利用函数表达式"(i-1)\*360/100",即可给自变量 *x* 赋值。

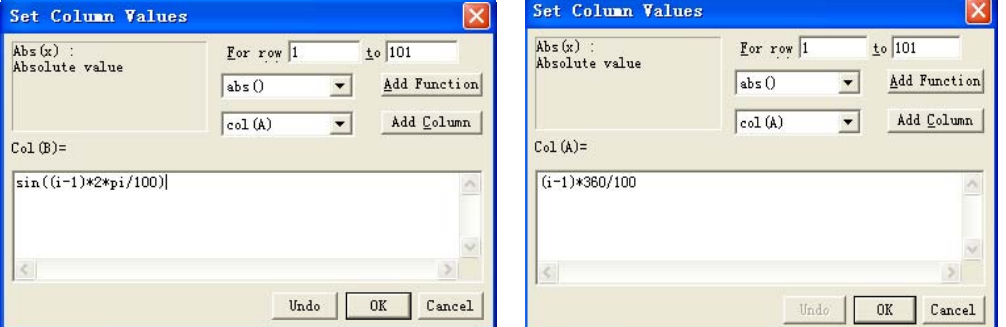

图 1.1 用函数表达式给数据列赋值

具体做法如下: 选中一个数据列或数据列中的部分数据格(可用鼠标圈选),打开 "C olumn"下拉菜单,选择"Set Column Values"(设置列值)命令,通过打开的对话栏输入 函数表达式对数据列进行赋值。其中可在数据格范围框中选择范围,在"Add Function"下 拉框中选择函数表达式。该功能方便地完成绝大多数数据的计算和输入,是科学计算、绘图 的一个常用功能。如图 1.1 所示。

#### .利用已有的数据文件读取物理实验数据 **2**

Origin7.0 除了可以导入以 Origin7.0 的二进制(.opj)方式保存的数据以外, 还能够读取文 本格式(ASCII)、Office 的 Excel 格式(.xls)和数据库文件(.dbf)的数据文件。

具体做法如下:

# 在 Origin7.0 所激活的数据页窗口,选择 "File" 下拉菜单中的 "Import" 命令,其下 拉菜单显示了 Origin7.0 支持的数据格式,如图 2.1 所示。例如: 若读取文本文件,就可以选 用"Single ASCII"、"Multiple ASCII"或"ASCII Options";

# 选择好相应的文件类型后,Origin7.0 将自动打开相应的对话窗;

# 接着,选择文件所在的位置(目录路径)及文件名,单击"打开"命令按钮即可将数 据导入数据页。

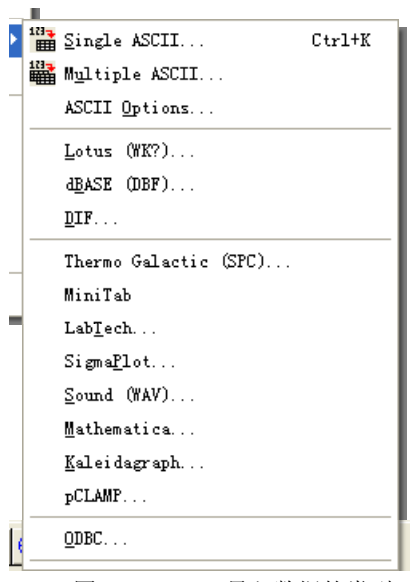

图 2.1 Origin 导入数据的类型

### **3**.利用统计功能计算物理实验数据的平均值和标准偏差

在物理实验数据处理和科技论文对实验结果的分析中,经常采用数据分析方法对实验数 据进行处理。Origin7.0 软件提供了强大易用的数据分析 (Data Analysis) 功能, 其中的数据 统计 功能是必不可少的手段之一。

例 2. 利用 50 分度的游标卡尺测量某圆环的外径, 其测量数据如下: (单位: ) cm

试求其合成不确定度。 15.272, 15.276, 15.268, 15.274, 15.270, 15.274, 15.268, 15.274, 15.272,

这里, 对图 3.1 中的表格 Data1, 需要说明的是:

利用上面所述的函数表达式对整列测量数据进行赋值操作,即可获得图 3.1 中所示的计 算结果。

本人输入的); # 数据列 B 中的 0.0009 数值为数据列 A(测量数据)的平均值标准误差 SE(是由作者

# 数据列 C 中的 0.002 数值为所用 50 分度游标卡尺的仪器误差;

# 而数据列 D 中的 0.0015 数值, 即为利用函数关系式对其合成不确定度的计算。

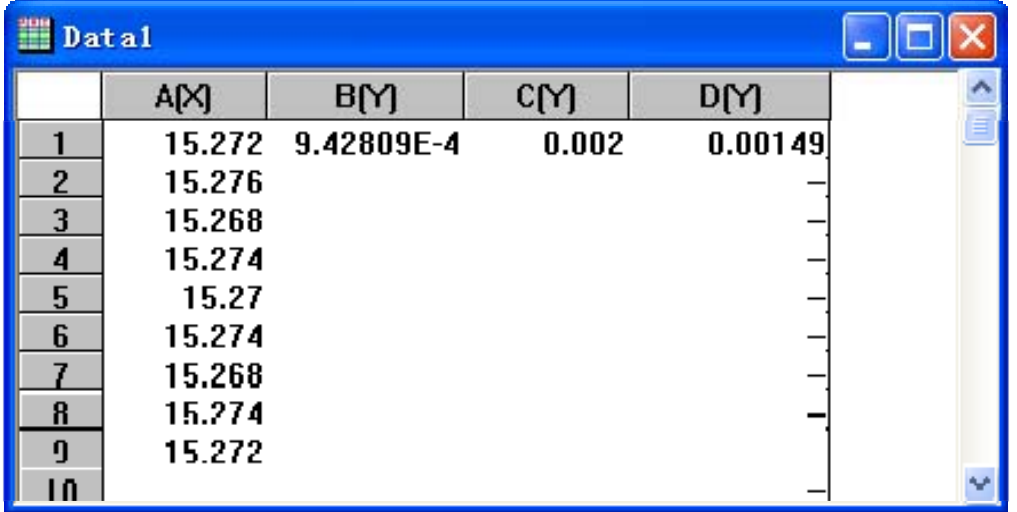

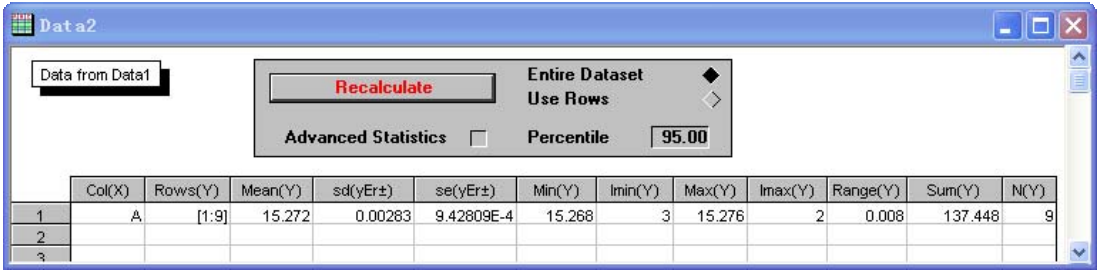

#### 图 3.1 Data1 中 A 列的统计结果

具体做法如下: 对数据页进行列统计,首先选中需要统计的整个数列或数列的一部分; 打开下拉菜单"Statistics"的命令, 选择"Descriptive Statistics"中的"Statistics on Columns"命令, 即可 实现对该列进行统计分析。该菜单命令会自动创建一个新的数据表,给出统计的结果, 如图 3.1 所示,亦即平均值(Mean)、最小值(Minimum)、最大值(Maximum)、值域(Range)、 和(Sum)、数据点数(N)、标准差(Standard Deviation, Std, Sd)和平均值标准误差(Standard Deviation of the Mean, Se)等参数。该标准差和标准误差列将作为直接绘图的误差棒。

而有关行的统计是与列统计的方法相类似的,这里就不再重复介绍了。

#### **4**.利用拟合功能求解实验数据的直线拟合公式

于许多物理实验数据或统计数据而言,为了描述不同变量之间的关系,进一步分析曲 对 线特性, 经常需要对物理实验数据进行线性回归和曲线拟合, 找出相应的函数关系系数, 以 建立一个物理经验公式或数学模型。

非线性最小平方拟合。大多数菜单拟合命令不需要输入参数,拟合将自动完成。有些拟合可 能要求输入参数,但是也能根据拟合数据给出缺省值进行拟合。 Origin7.0 正好提供了强大的线性回归和曲线拟合功能,其中最有代表性的是线性拟合和 如下表所示 ( 数据已经被输入 Origin )。已知 R 和 t 的函数关系为 R = a + bt, 试 用最小二乘法,求出相应的关系系数 *a*、*b*。 利 例 3. 以铜电阻与温度的关系为例,用数显温度计和欧姆计测得一组数据,

则 Origin 将仅仅针对所激活的数据点(曲线)进行拟合。 以线性拟合为例,如果绘图窗口被激活,那么选择相应的回归分析方法(线性拟合)后,

以 X 作为自变量, Y 作为因变量, 那么, 其回归拟合的函数形式应为:

 $Y = A + BX$ ,其中  $A$ ,  $B$  为拟合参数, 即  $A$  为直线的截距,  $B$  为直线的斜率, 它们是 由最小二乘法确定的。

具体做法如下: 首先激活需要进行直线拟合的绘图窗口, 然后选择 "Analysis" 中的 "Fit Linear"命令, 那么 Origin 就可以实现对该数据点(曲线)的直线拟合。拟合完成后, Origin 将生成一个隐藏的拟合数据文件(数据列窗口),拟合好的直线(曲线)则存放在相应的绘 图窗口里, 所拟合的回归参数结果将显示在 Results Log 的窗口中, 如图 4.1 所示。

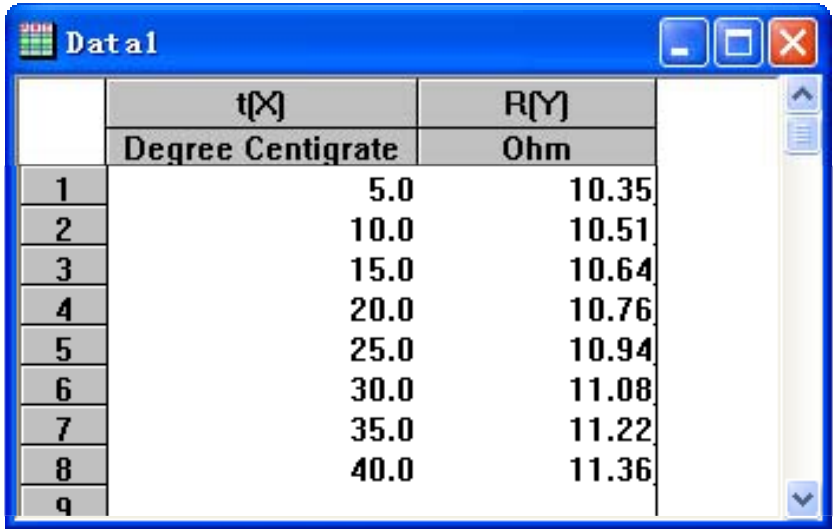

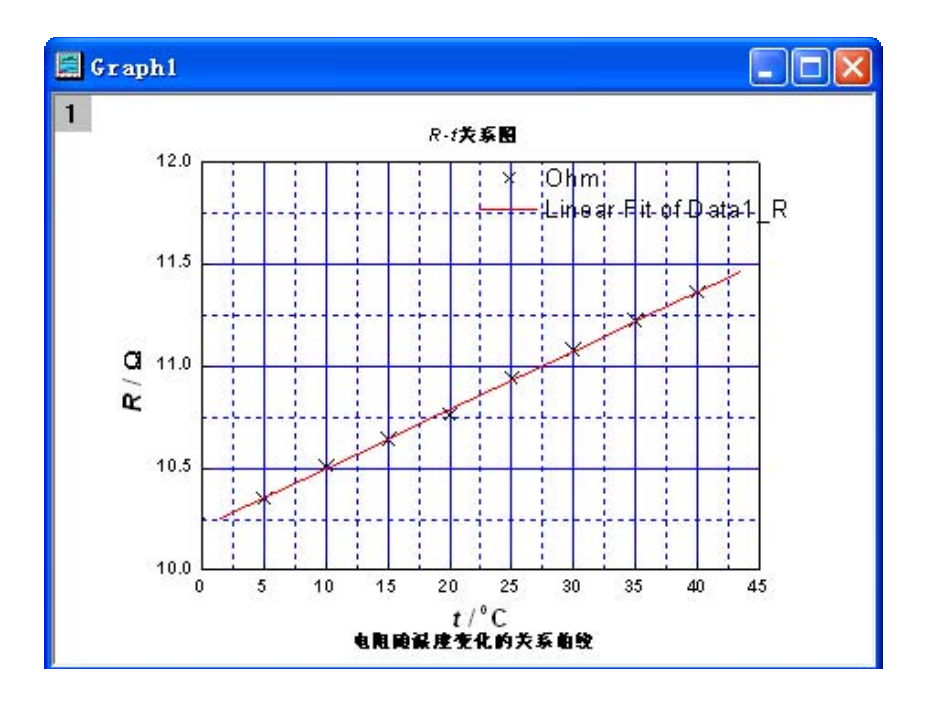

| <b>Results Log</b> |                                                                         |                           |                                                    | × |
|--------------------|-------------------------------------------------------------------------|---------------------------|----------------------------------------------------|---|
| $Y = A + B * X$    | [2004-2-22 16:55 "/Graph1" (2453057)]<br>Linear Regression for Datal_R: |                           |                                                    |   |
| Parameter          | Value                                                                   | Error                     |                                                    |   |
| A<br>B             | 10.20821<br>0.02886                                                     | 0.00995<br>$3.94118E - 4$ | 있습니다. 이 사이가 있는 것이 있어요? 이 사이가 있어요? 이 사이가 있어요? 이 사이가 |   |
| R                  | <b>SD</b>                                                               | N                         | Р                                                  |   |
| 0.99944            | 0.01277                                                                 | 8                         | (0.0001)                                           |   |
|                    |                                                                         | Ш                         |                                                    |   |

图 4.1 线性回归拟合及其结果记录

在 Results Log 窗口中的每个条目都包含了进行直线拟合操作的日期/时间、文件位置、 分析类型和最后的计算结果。其中:

- A 为截距及其标准偏差;
- B 为斜率及其标准偏差;
- R 为相关参数;
- N 为数据点数目;
- P 为概率值;
- SD 为拟合的标准偏差。

#### **5**.二维数据点关系图形的绘制

用图形方法显示数据关系比较直观,容易理解,因而在科技论文和实验报告中经常使用。 数据曲线图主要包括二维和三维图,但在科技文章和实验报告中,绝大多数采用二维坐标。 Origin7.0 的绘图功能非常灵活,功能十分强大,能绘制出数十种精美,可满足绝大多数科技 文章和实验报告的绘图要求的二维数据曲线图, 它是 Origin7.0 重要核心和特点之一。

击工具栏上的绘图命令按钮。如果用这种方法选定相应的数据列数超过两列, Origin7.0 自动 创建数据曲线组,增加诸如符号类型、颜色等属性,以便读者能够很方便地区分出各条曲线。 Origin7.0 提供了相当多的绘图选项。最快捷的方法为选中需要对其作图的数列,然后单

常用的二维绘图的图形样式有"Line"(线图), "Scatter"(散点图), "Line+Scatter"(点 线图)等,可以随个人的兴趣而确定。

例 4. 温度为 20℃ 时, 对具有一定质量的某稀有气体的压强 P 和体积 V 进行 测量,所得到的测量数据值如下表所示(数据已经被输入 *Origin*)。那么,根据所 测量的数据可以对其作出 P-V图, 如图 5.1 所示。

具体做法如下:选定要绘制的数据页中的数据列,打开"Plot"下拉菜单,选择"Line"

(线图)、"Scatter"(散点图)、"Line + Scatter"(点线图)其中之一, 或者直接单击绘图工具 条中相应的制图模板命令按钮,就可以制图了,如图 5.1 所示。在有多个 Y 数据列的情况下, 可以为图形安排数个 Y, 而在一个图形页面中显示出多组数据图。

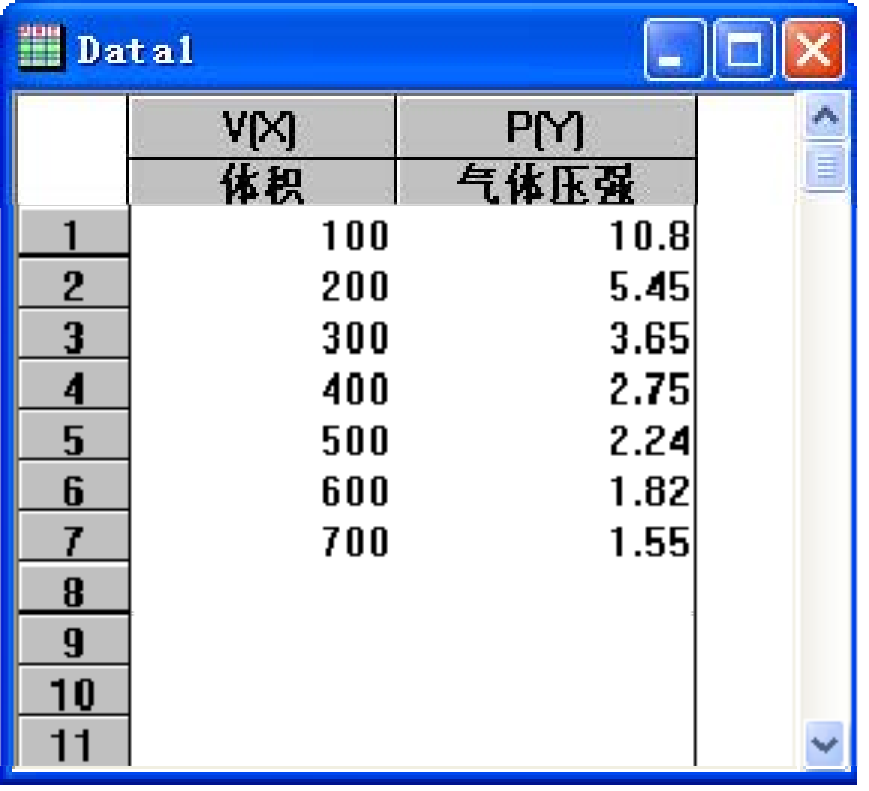

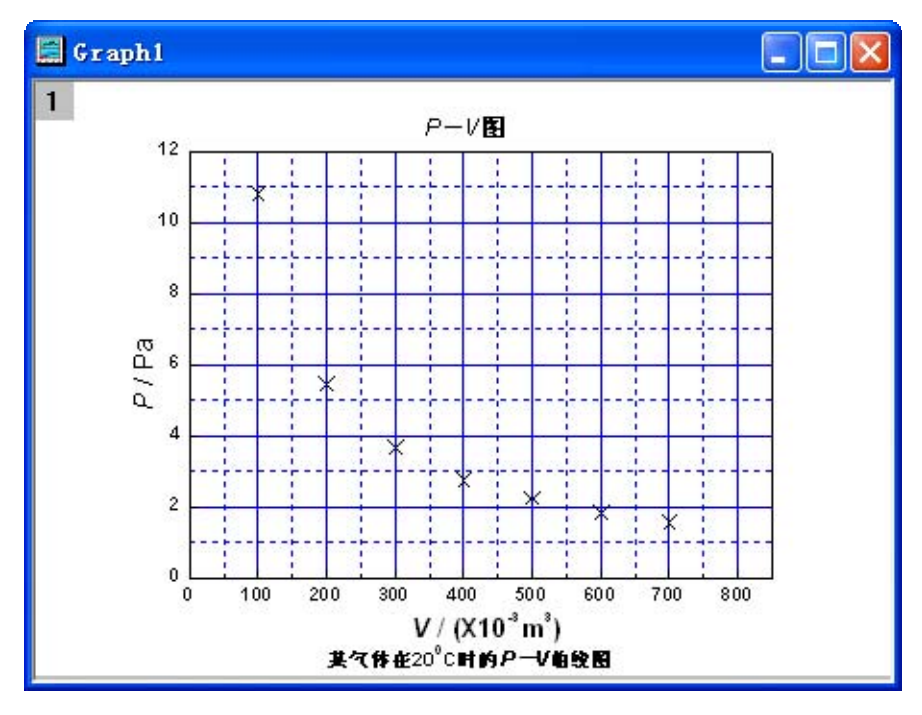

图 5.1 单击 Scatter 按钮制图窗口

**6**.模板文档的保存

自己付出辛勤劳动的绘图风格是可以通过模板文件被保存下来的,该文件仅存储绘图的

信息和设置,而不保存具体数据和曲线。在下次再创建类似的图形时,可以只选择数据列和 绘图模板即可。

具体做法如下: 选择 File / Save template as, 打开"另存为"对话框, 设置好名称、位置 及类型等参数就可以把制好的绘图作为模板而保存下来。

模板的应用例子:如果数据列中两个因变量数列具有相同的自变量数列,那么使用 Origin 本身的双 Y 轴图形模板绘图比较理想。此时只需要选择 Tools / Layer, 在 Add 选项卡上单击 添加"右边轴"按钮即可完成。

本节的所有图表都是用 Origin7.0 软件工具来完成的,可作为计算机绘制图形学习的参 考。同时,欢迎大家将绘图的体会和精彩的作品,以及使用技巧等贡献出来,供同学们参考 学习。

以上仅简单地介绍了 Origin7.0 软件处理物理实验数据的一些基本功能。当然,它还有许 多诸如三维图形绘制、非线性拟合和编程绘图等高级功能,有待于同学们在今后的学习、工 作和实践中去逐步地具体掌握和应用。另外,由于 Origin7.0 是一个开放式的数据分析绘图软 件, 对其有兴趣的同学, 今后还可以根据自己不同的工作需求, 对 Origin7.0 软件进行二次开 发。

## 参考 文献

- 1. 郝红伟, Origin6.0 实例教程, 北京: 中国电力出版社, 2000 年
- 2. 叶卫平、方安平、于本方, Origin7.0 科技绘图及数据分析, 北京: 机械工业出版社, 2004 年
- 3. 缪强,化学信息学导论,北京: 高等教育出版社,2002年
- 4. 周剑平,精通 Origin7.0,北京: 北京航空航天大学出版社,2004 年

(复旦大学物理学系 马世红)